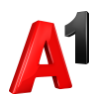

### **Операции со списком абонентов**

- **1. Подключение/отключение услуг списку абонентов**
	- 1. В блоке «Операции со списком абонентов» выберите раздел «Услуги»:

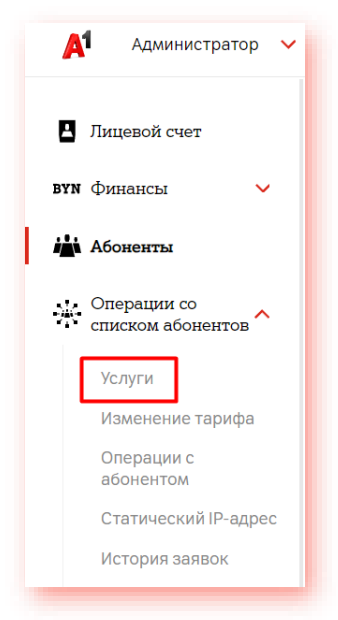

2. Выберите категорию услуги, услугу и необходимое действие (подключить или отключить). Выберите абонентов. Выбрать абонентов можно из списка лицевого счета или загрузить файл в формате xlsx. Загружаемый файл должен содержать только 12-значные номера абонентов в столбик.

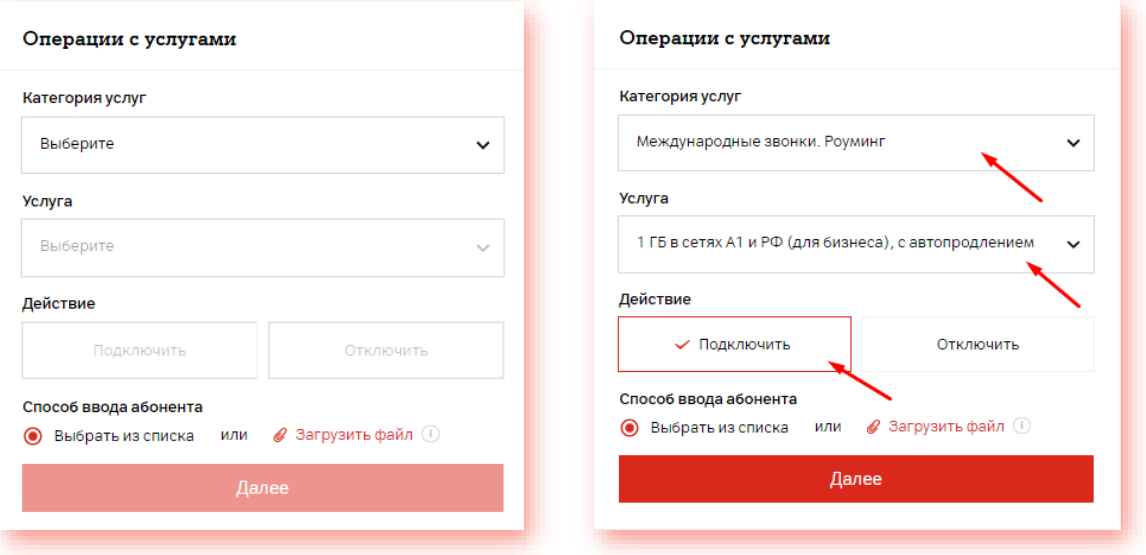

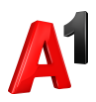

3. При выборе абонентов из списка вашего лицевого счета отметьте тех абонентов, которым вы подключаете или отключаете выбранную услугу, и нажмите «Продолжить»:

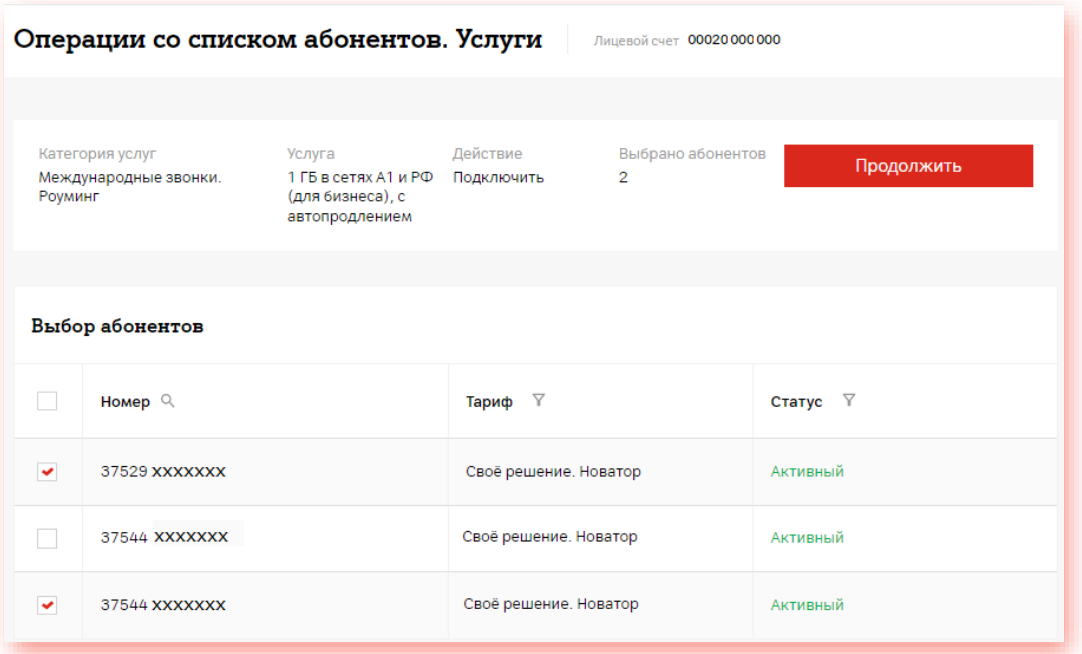

4. Подтвердите ваше действие:

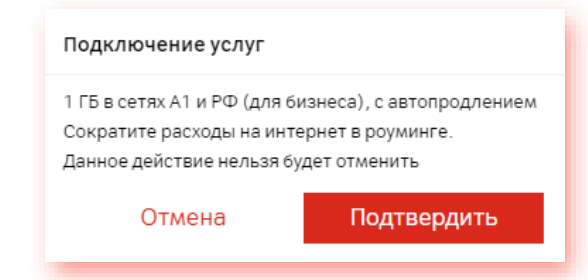

5. Просмотреть историю ваших заявок вы можете в разделе «История заявок».

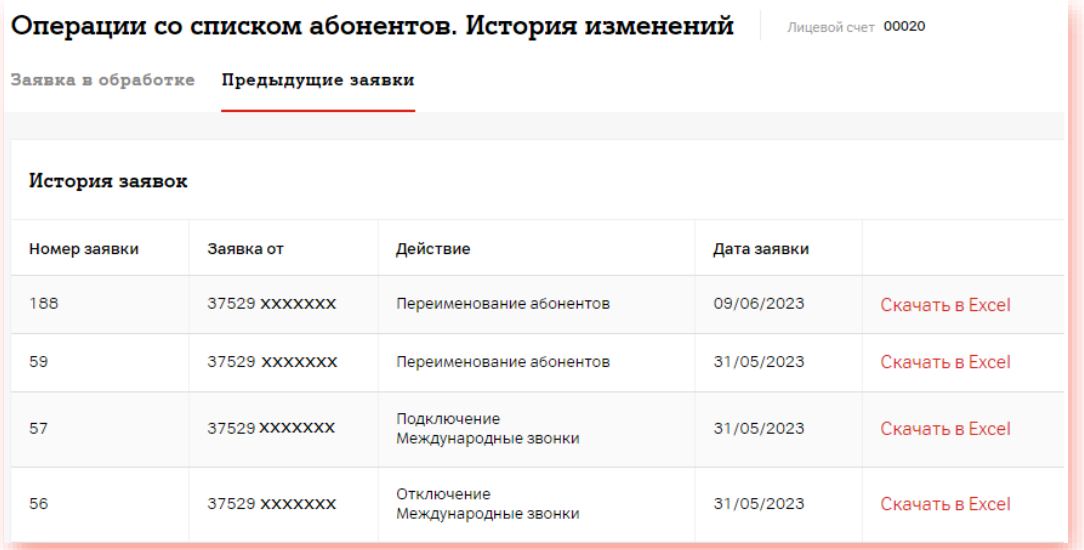

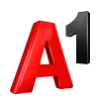

### **2. Изменение тарифа списку абонентов**

1. В блоке «Операции со списком абонентов» выберите раздел «Изменение тарифа»:

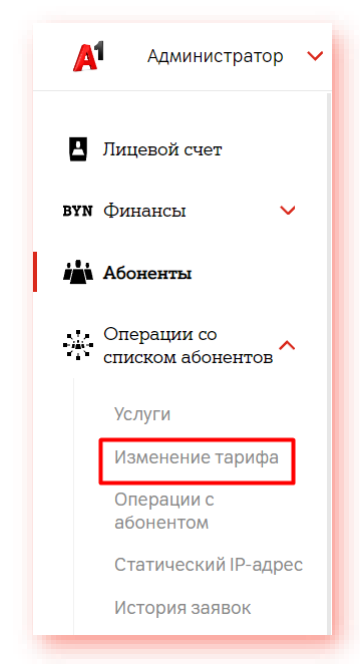

2. Выберите необходимый тариф из предложенного списка и при необходимости набор услуг. Выберите абонентов. Выбрать абонентов можно из списка лицевого счета или загрузить файл в формате xlsx. Загружаемый файл должен содержать только 12-значные номера абонентов в столбик.

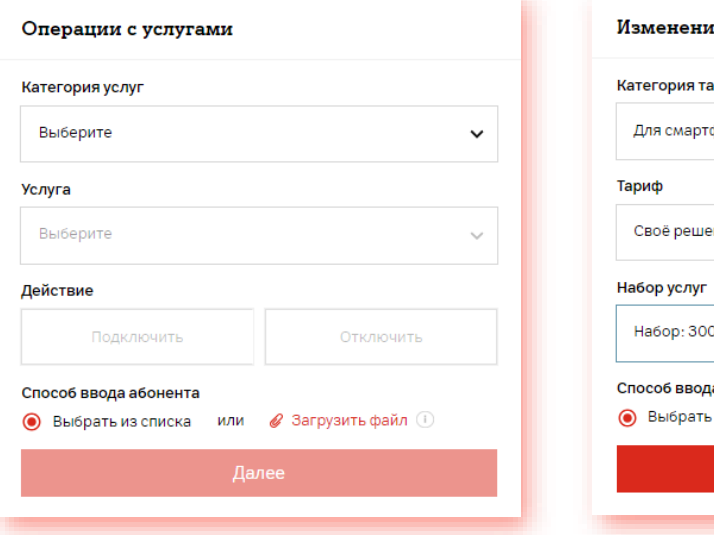

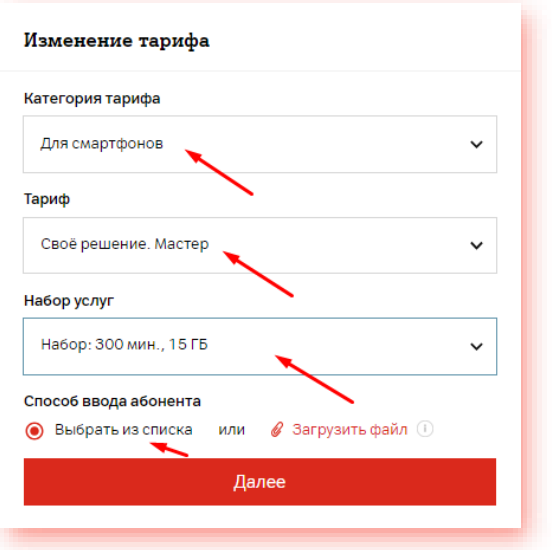

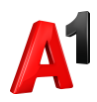

3. При выборе абонентов из списка вашего лицевого счета отметьте тех абонентов, которым вы собираетесь изменить тариф, и нажмите «Продолжить»:

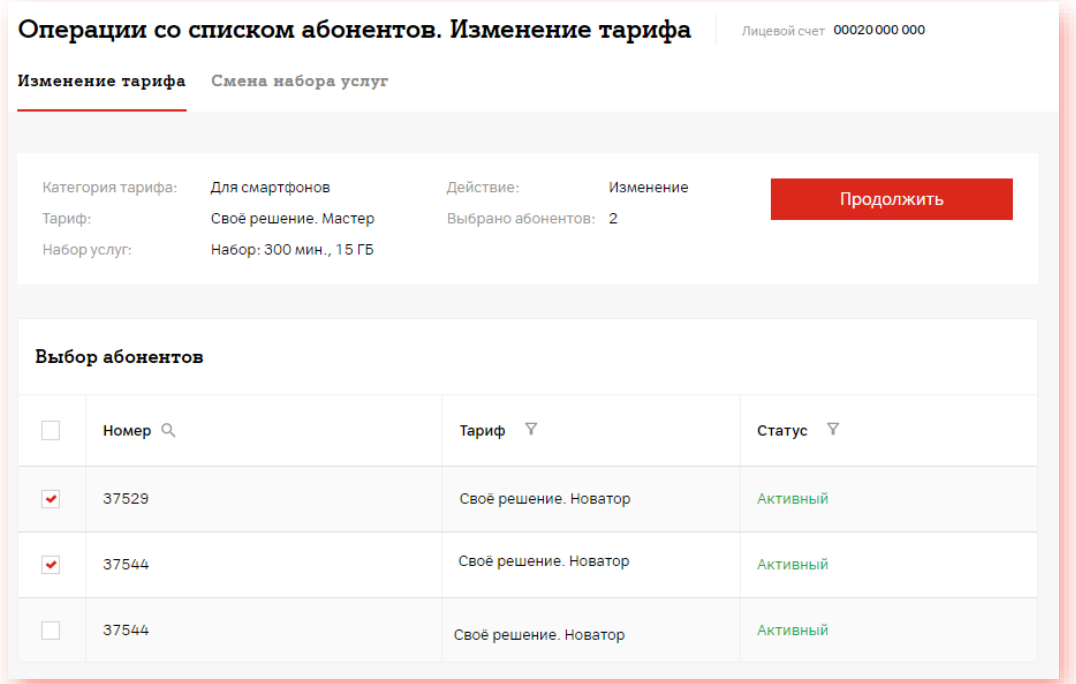

4. Подтвердите ваше действие:

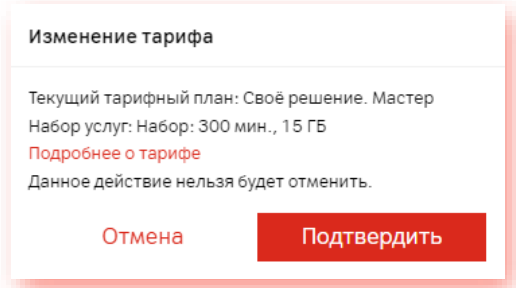

5. Просмотреть историю ваших заявок вы можете в разделе «История заявок».

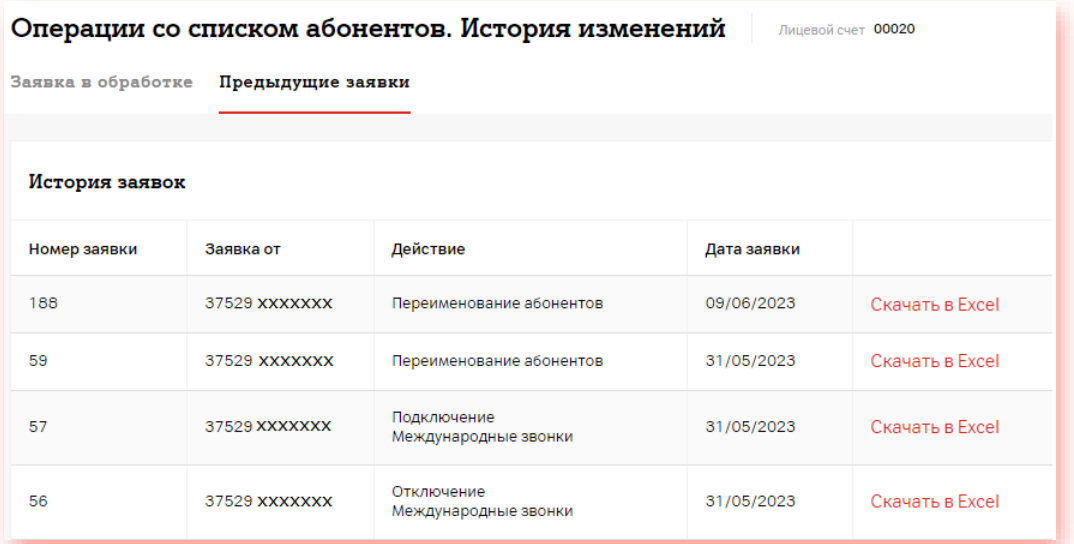

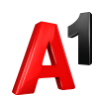

### **3. Переименование списка абонентов**

1. В блоке «Операции со списком абонентов выберите раздел «Операции с абонентом»:

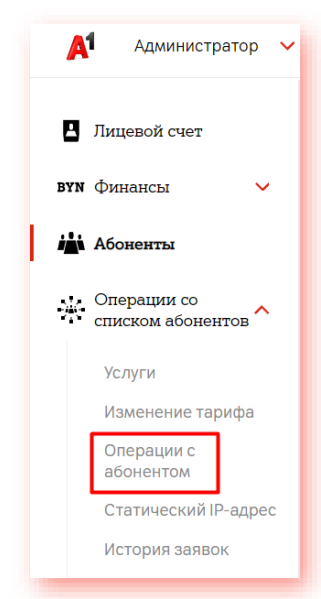

2. Выберите абонентов. Выбрать абонентов можно из списка лицевого счета или загрузить файл в формате xlsx. Загружаемый файл должен содержать только 12-значные номера абонентов в столбик:

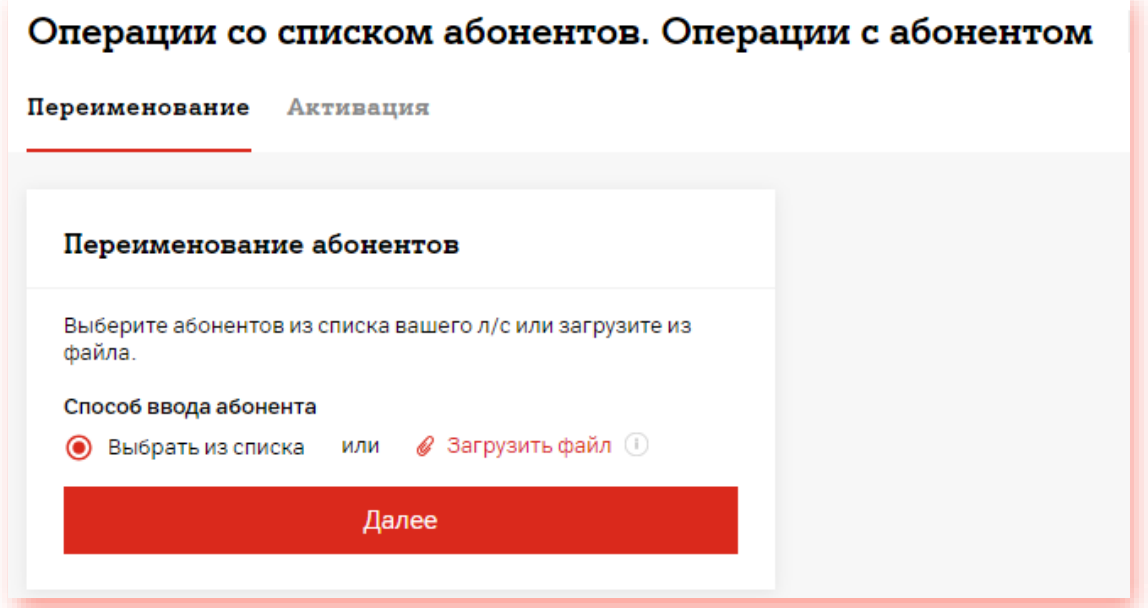

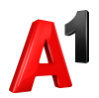

3. Внесите изменения по тем абонентам, по которым это необходимо, нажмите значок рядом с каждым измененным полем для сохранения данных и нажмите «Продолжить»:

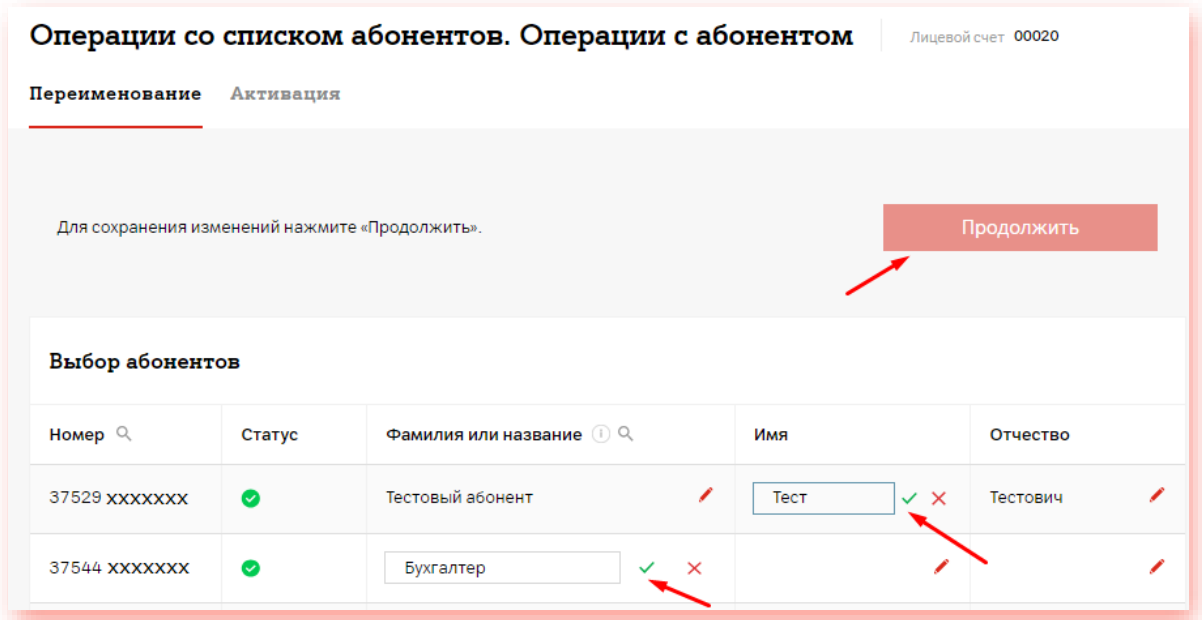

\*Изменения будут применены только к тем полям, изменения которых были подтверждены нажатием В этом случае соответствующее поле будет

отмечено значком  $\overline{\mathbb{S}}$ . Затем необходимо нажать «Продолжить» для завершения процесса переименования. В ином случае изменений наименования не произойдет:

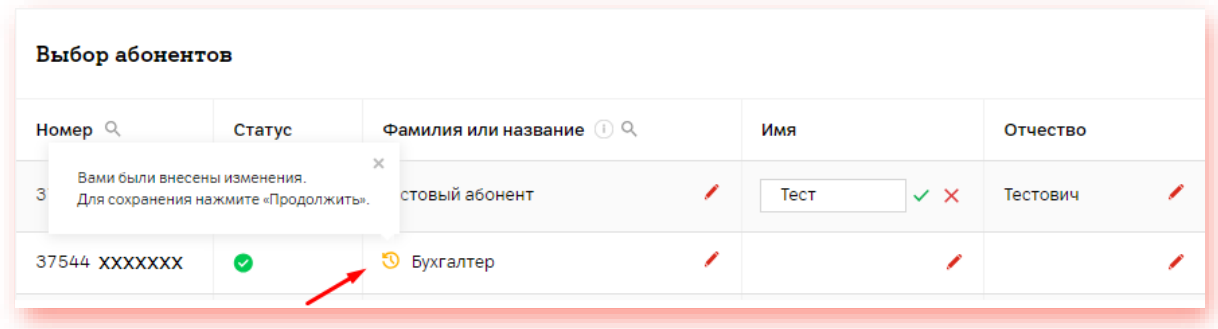

При успешном формировании заявки вы получите подтверждение:

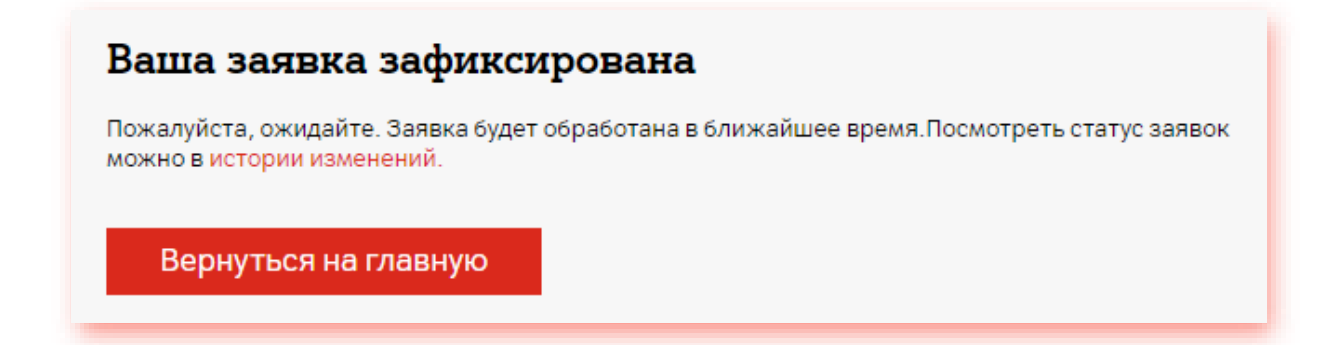

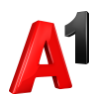

#### 4. Просмотреть историю ваших заявок вы можете в разделе «История заявок».

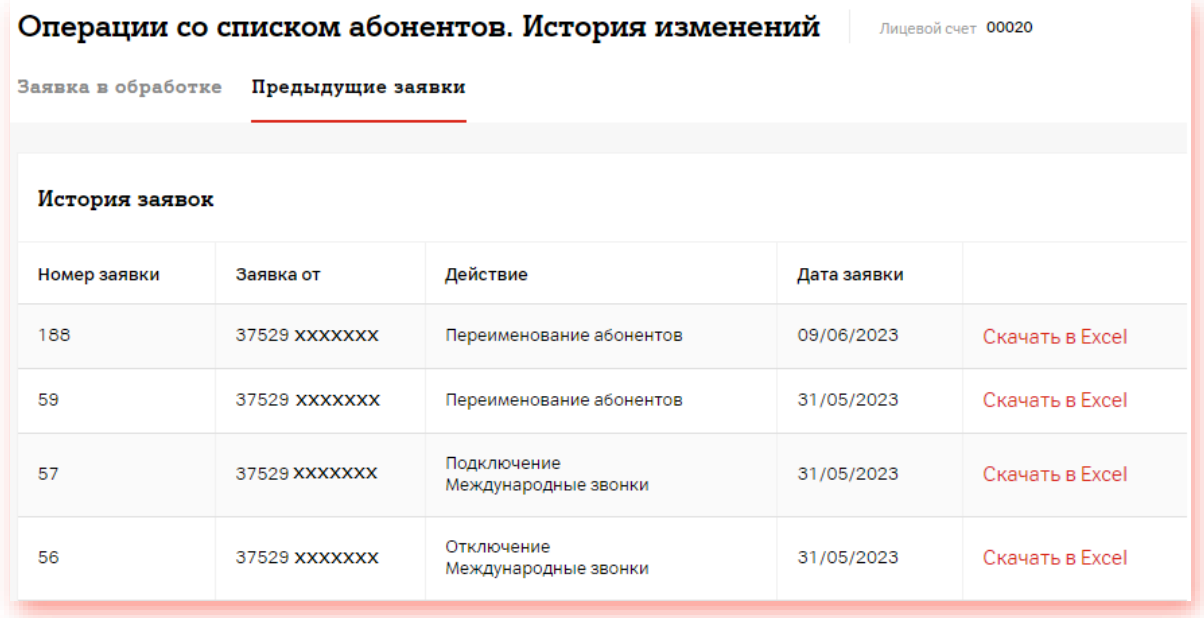

## **4. Активация абонентов по списку**

1. В блоке «Операции со списком абонентов выберите раздел «Операции с абонентом»:

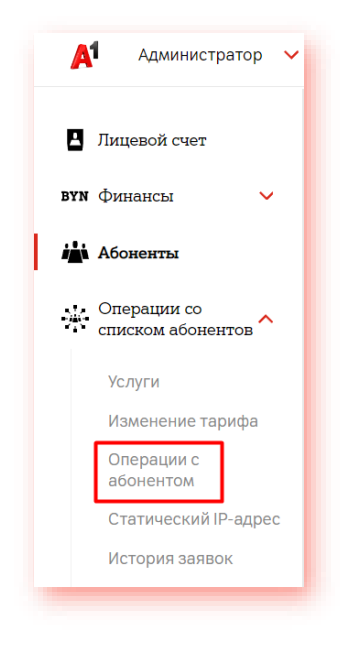

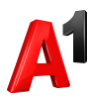

2. Перейдите в закладку «Активация». Если у вас есть новые неактивные абоненты, они будут отображены в списке. Отметьте тех абонентов, которых необходимо активировать:

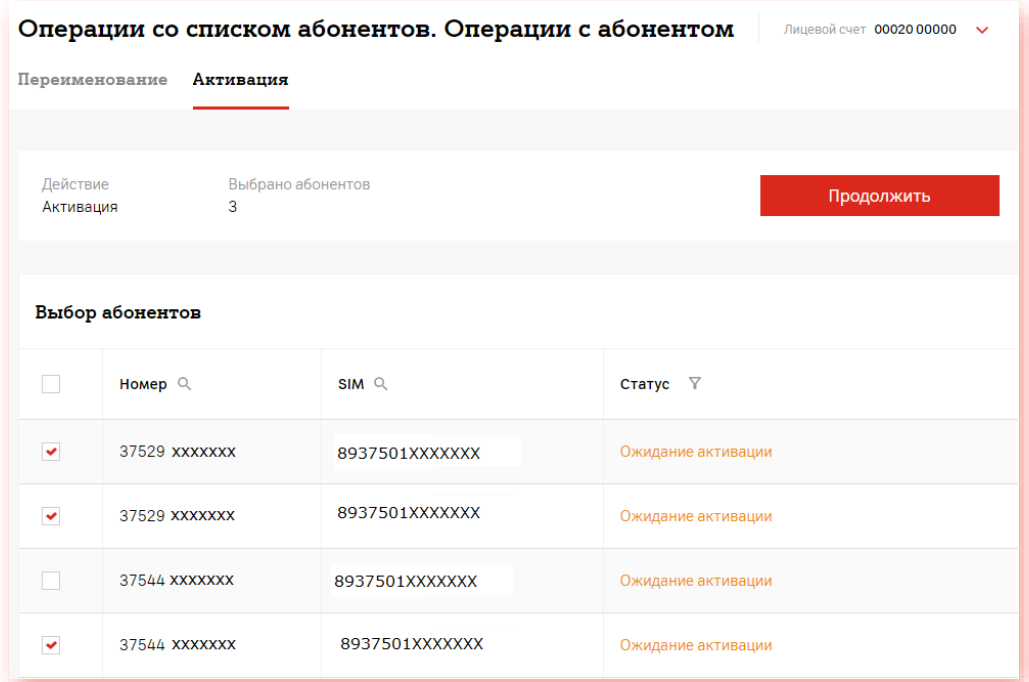

3. Подтвердите активацию:

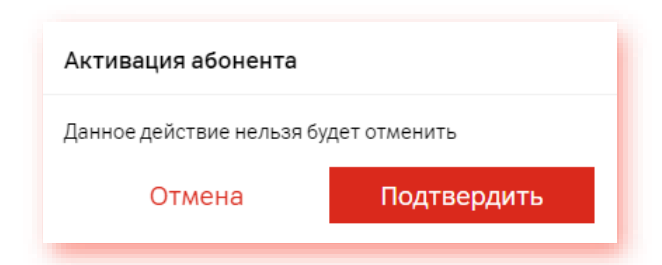

4. Просмотреть историю ваших заявок вы можете в разделе «История заявок».

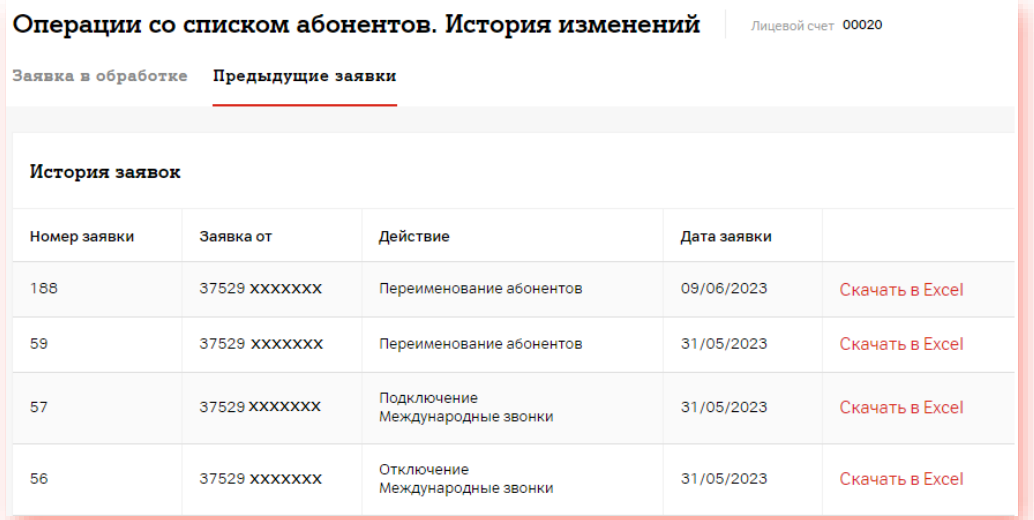

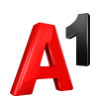

### **5. Прекращение обслуживания**

1. В блоке «Операции со списком абонентов выберите раздел «Операции с абонентом»:

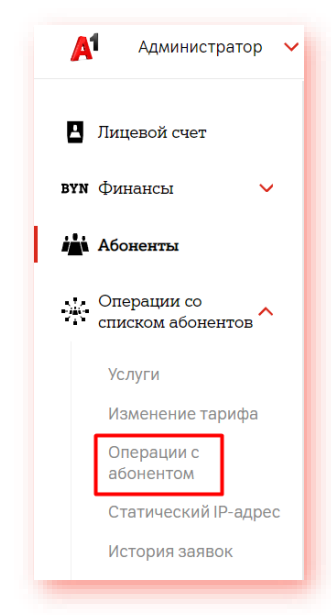

2. Перейдите в закладку «Прекращение обслуживания». Если у вас есть активные абоненты, они будут отображены в списке. Отметьте тех абонентов, по которым вы хотите прекратить обслуживание:

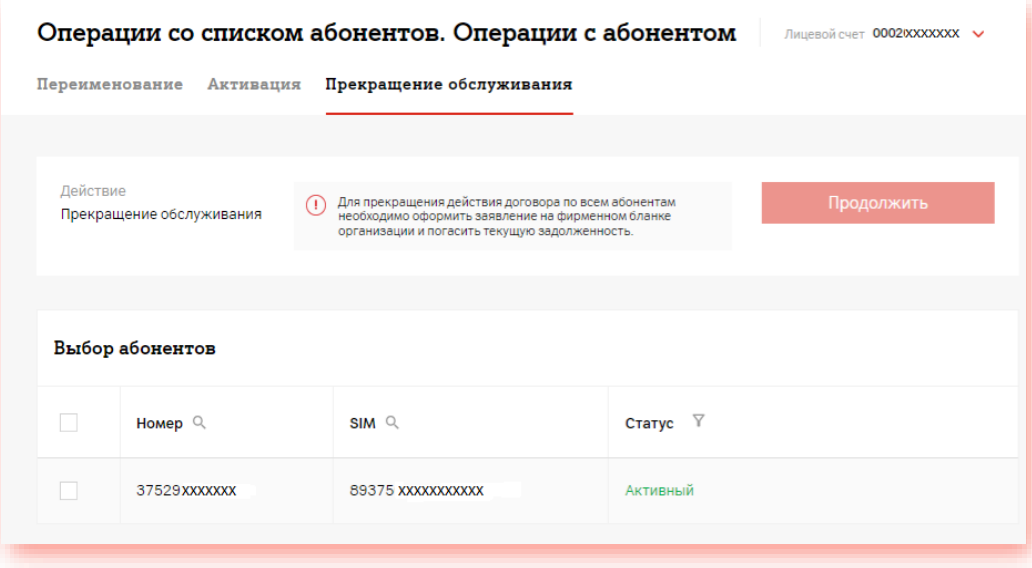

3. Статус абонентов будет изменен только при отображении соответствующего окна:

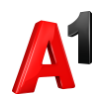

# Ваша заявка зафиксирована

Пожалуйста, ожидайте. Заявка будет обработана в течение 24 часов.

В случае необходимости получить предварительные начисления по абонентам, Вы можете в разделе «Абоненты. Начисления и детализация»

Вернуться на главную